## **Sash Guide**

Customize your sash order with Steps 1-3 of the website. Once you are done with Step 3, click NEXT.

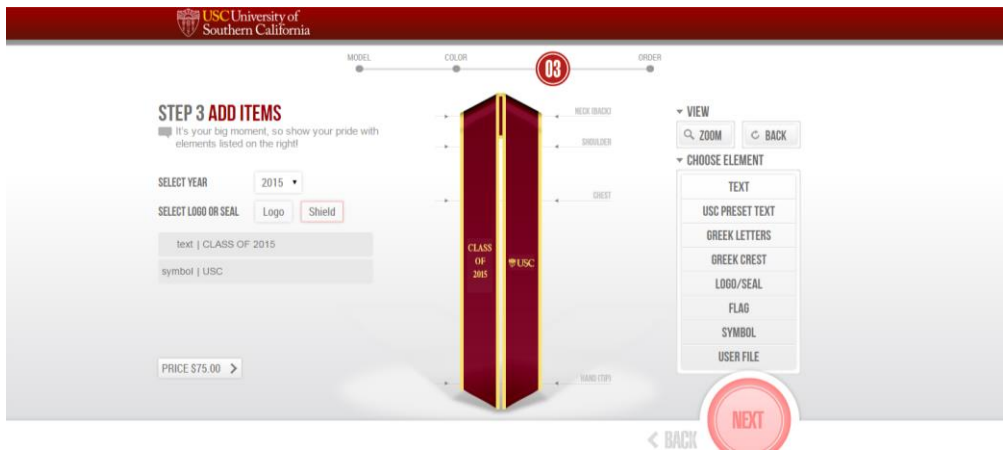

Step 4: Finalize. Once you are done reviewing your Price Details, click NEXT.

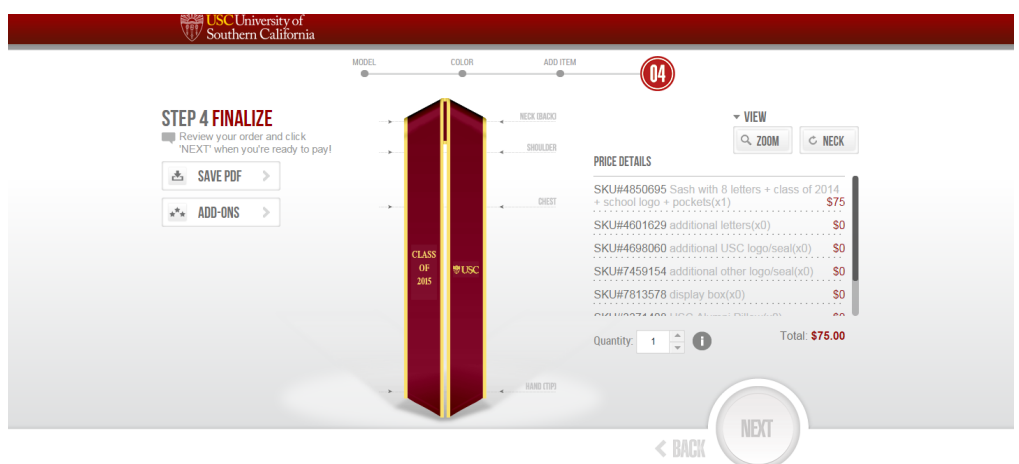

CHECK OUT: Fill in all your information for General, Billing Address, Shipping Details, and Payment Information by clicking each tab.

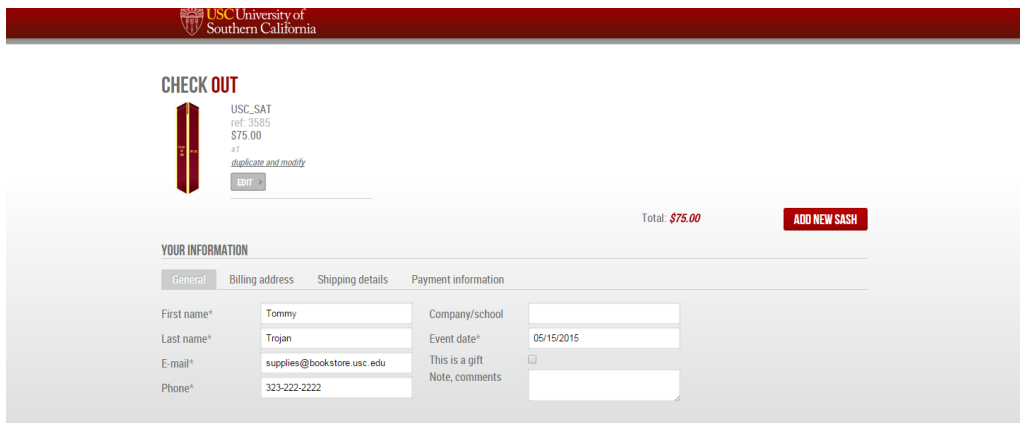

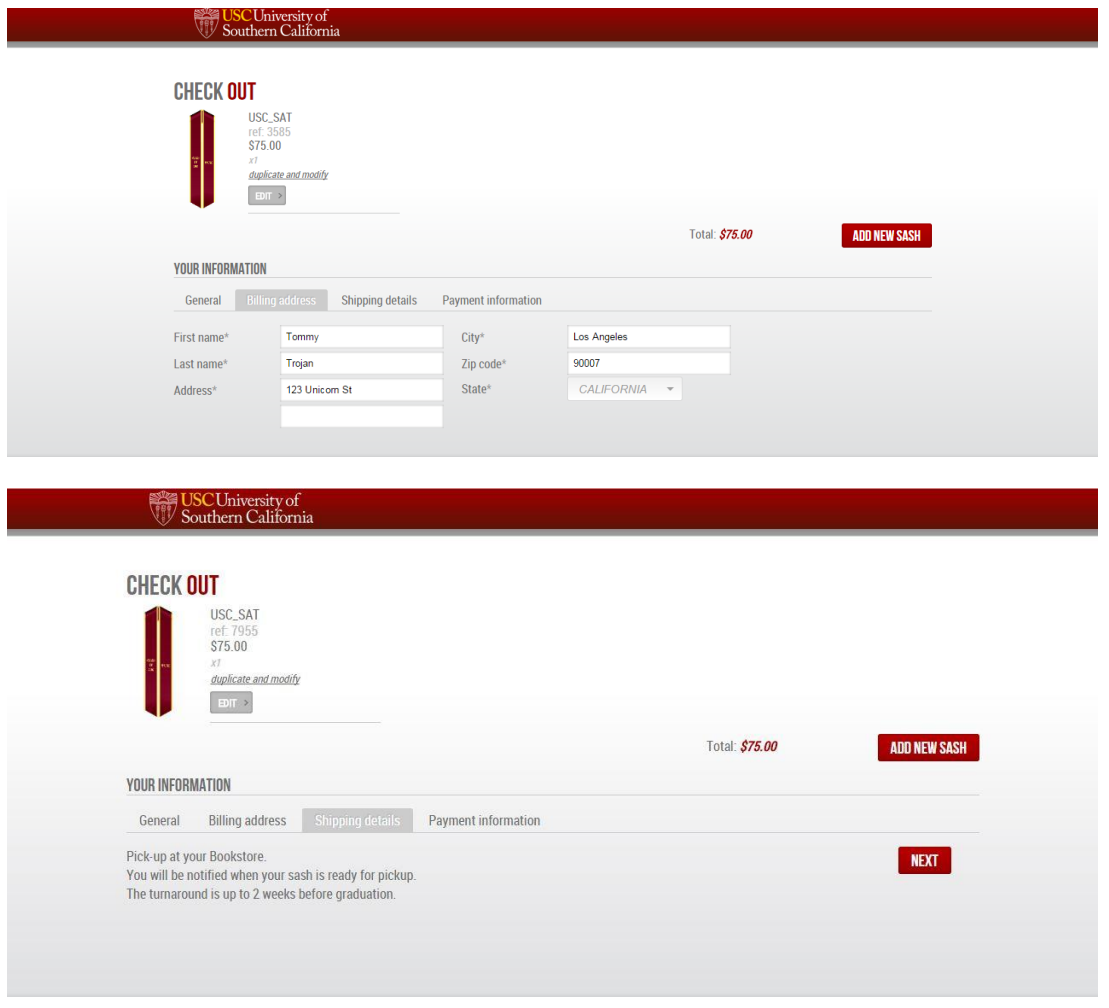

On the last tab – Payment Information – click VALIDATE.

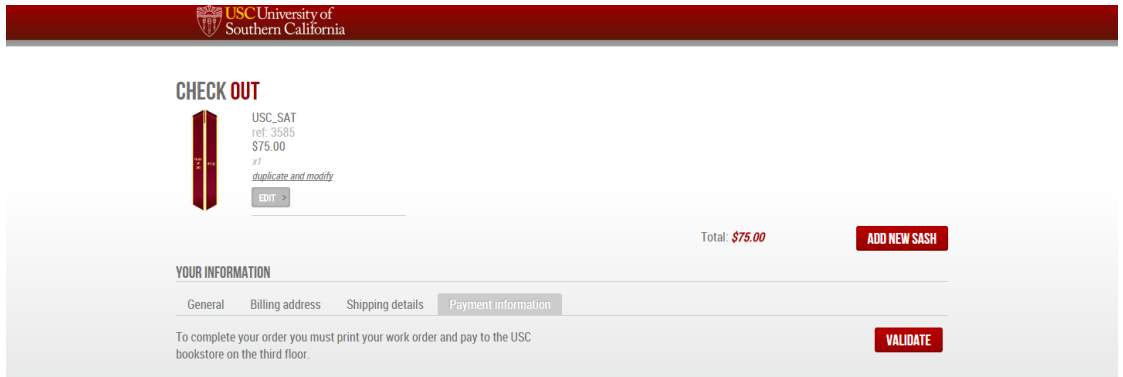

CONFIRM CART: After review your information, click CONFIRM.

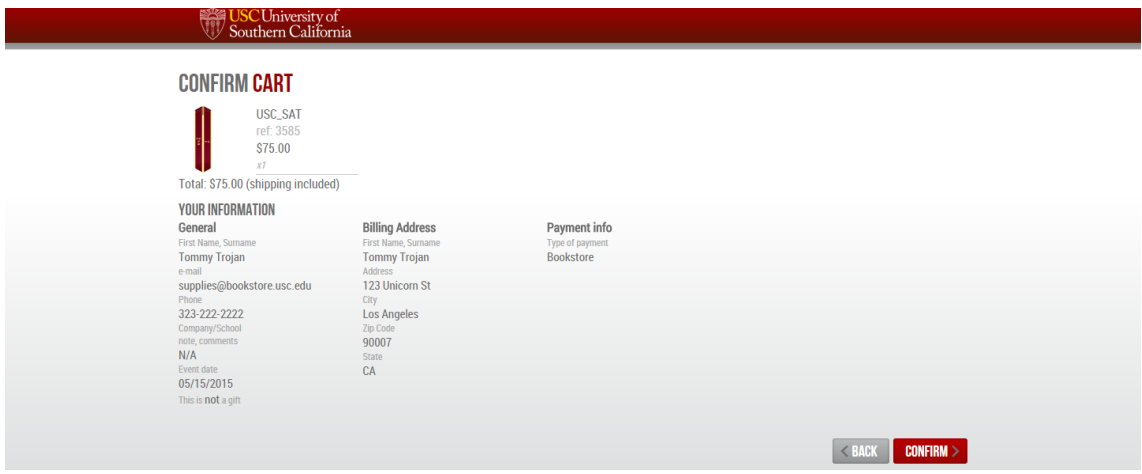

Once you see the screen below, your order has been properly recorded and is ready for payment. Click the button saying "Print Your Order." If you accidentally close the window without printing it, you can still print your order via the email sent to you from Pridesash. Come in to the 1<sup>st</sup> floor of the USC Bookstore in order for your sash to be charged and processed.

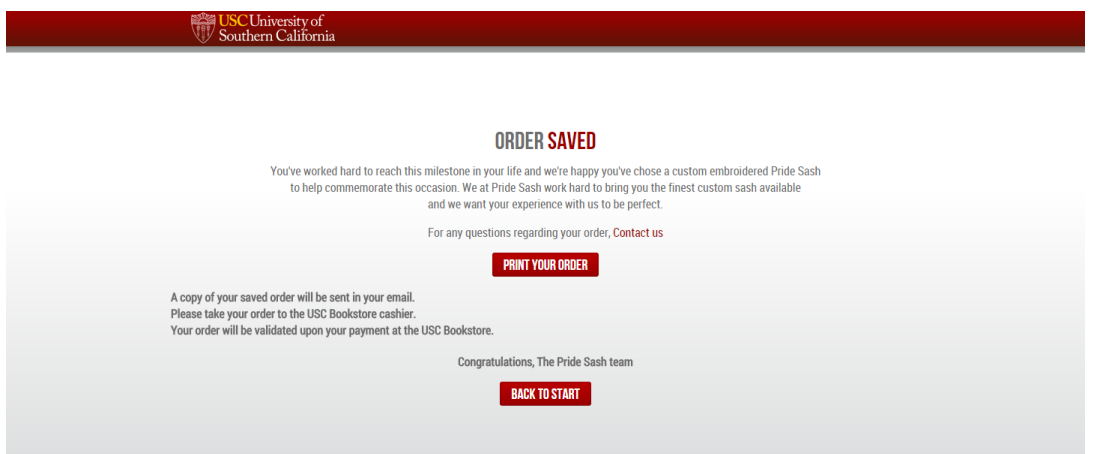

Attached is how the completed Sash order form should look. It needs to have your name at the top and your email and phone number at the bottom along with the images of your sash. If your sash does **NOT** look like this you need to go back and redo your sash while also making sure that you fill out all of the information that is required during the "Checkout" sections.

www.pridesash.com

Date: 01-09-2016

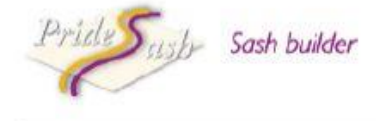

Dear Tommy Trojan,

Congratulations on the design of your sash. Your order is not complete. Please take this form to your USC bookstore on the first floor for payment. Please turn in this form as soon as possible to allow production time. For questions, assistance or to return a completed order form, please contact: USC Bookstore Supplies Department 840 Childs Way, 1st floor (Cashier) Los Angeles, CA 90089-2540 Phone: (213) 740-8997 Fax: (213) 740-9038 Email: supplies@usc.edu

## Price details

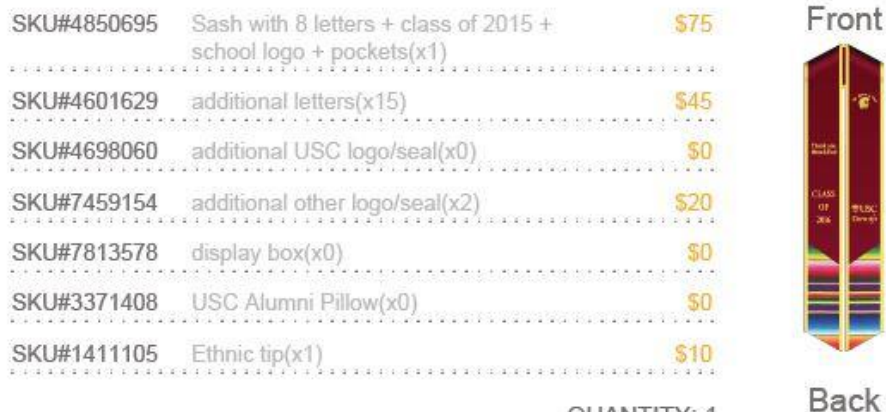

QUANTITY: 1

Total: \$150.00

Total:150.00 +9% tax CA: 163.50 Order #4860 total: \$163.50

e-mail:Supplies@usc.edu - phone:213-740-8997